# **How to Connect MetaMask to OpenSea?**

**Non-Fungible Tokens** are all the rage in the crypto world and **OpenSea** is the largest NFT marketplace. NFTs have many exciting features: they're unique, provably scarce, tradeable, and usable across multiple applications!

Open Sea's core vision is that its open protocols like Ethereum and interoperable standards like ERC-721 and ERC-1155 will allow vibrant new economies to follow through. They have built tools that allow their users to trade their items freely, creators to launch new solutions, and developers to build rich, integrated marketplaces for their digital items.

**[MetaMask](https://metamask.io/)** is a global community of developers and designers dedicated to democratizing access to the decentralized web. With its mission, the MetaMask team is transforming the internet and world economy into one that will empower more individuals through interactions based on consent, privacy, and free association.

To buy, sell, or trade for NFTs on OpenSea, users will need access to a cryptocurrency wallet such as MetaMask. The main currency on OpenSea is Ethereum, but other currencies are also supported.

In this blog, you will learn how to connect MetaMask to OpenSea and begin your NFT trading journey. Let's begin!

### **How to Connect Your MetaMask to OpenSea to Buy and Mint NFTs**

Before moving on with connecting your MetaMask wallet to OpenSea, you must first install the MetaMask extension in your browser or download the MetaMask app on your smartphone.

### **Installing MetaMask:**

1. On your preferred browser, download the official MetaMask extension.

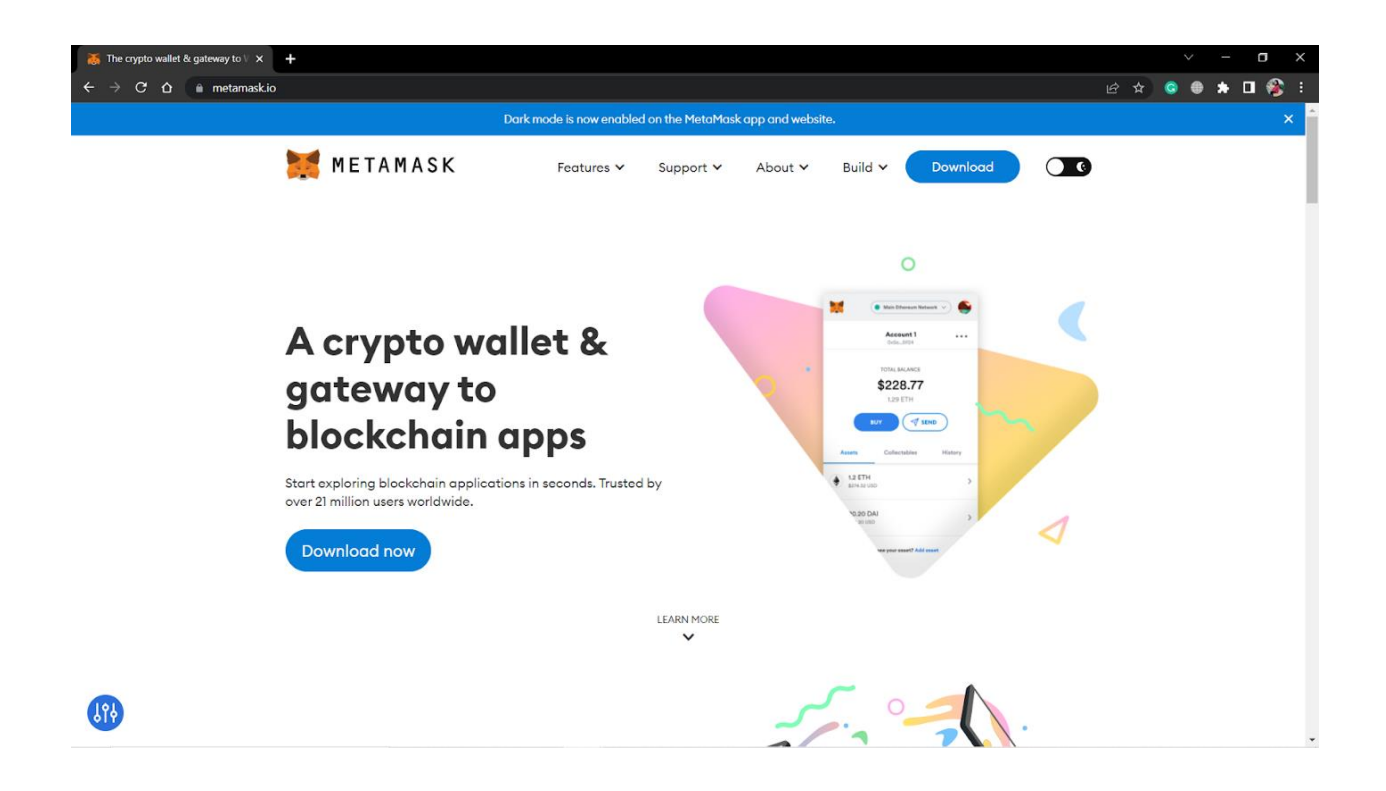

2. Install and enable the extension.

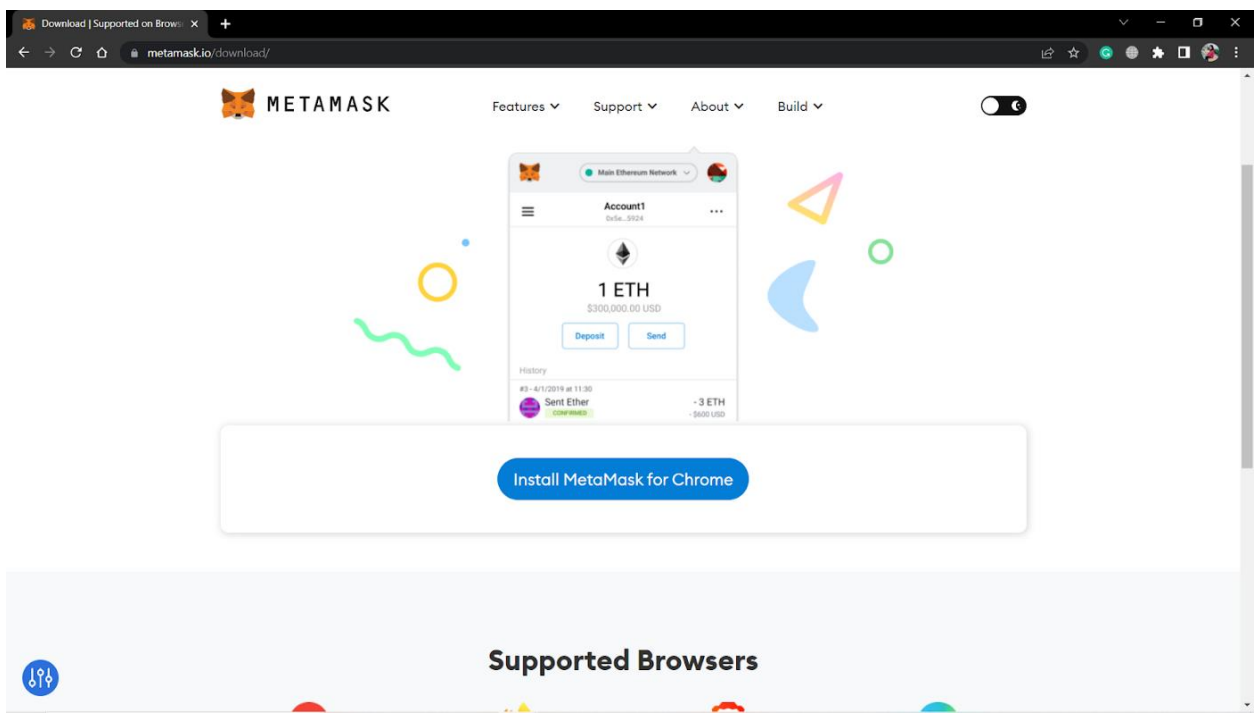

# 3. Click on "Get Started."

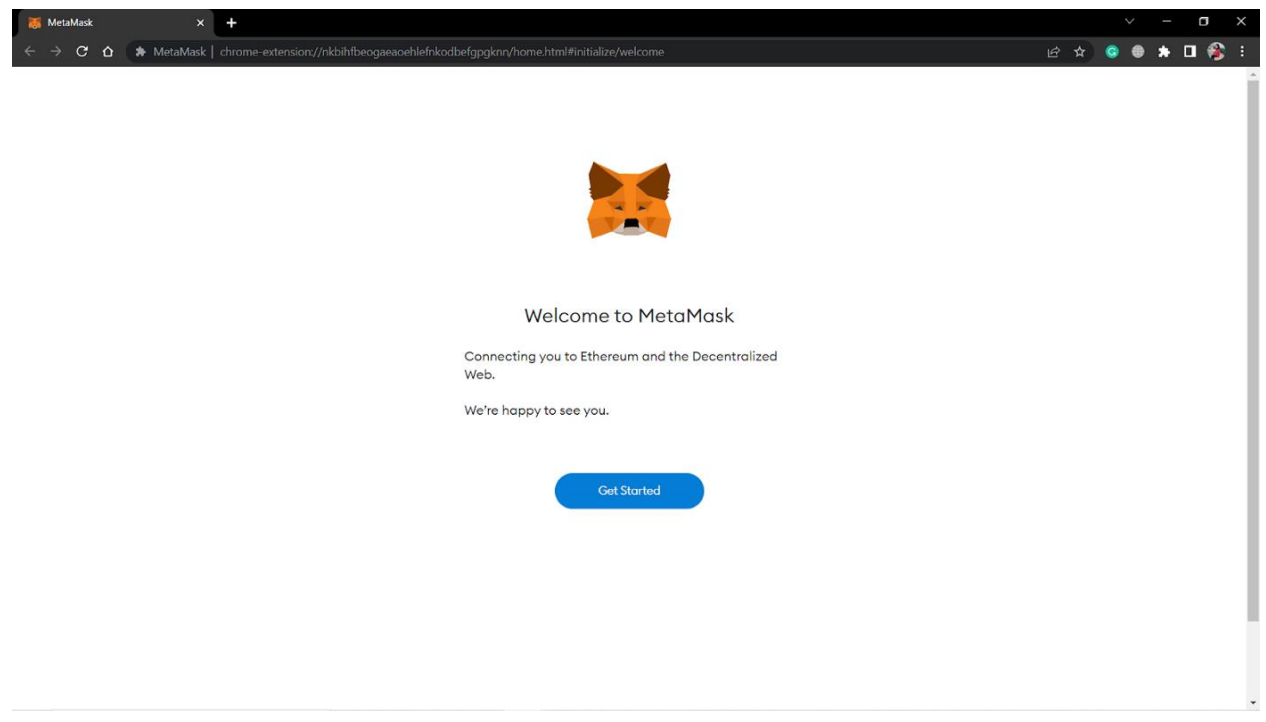

4. Click on 'Create a wallet'.

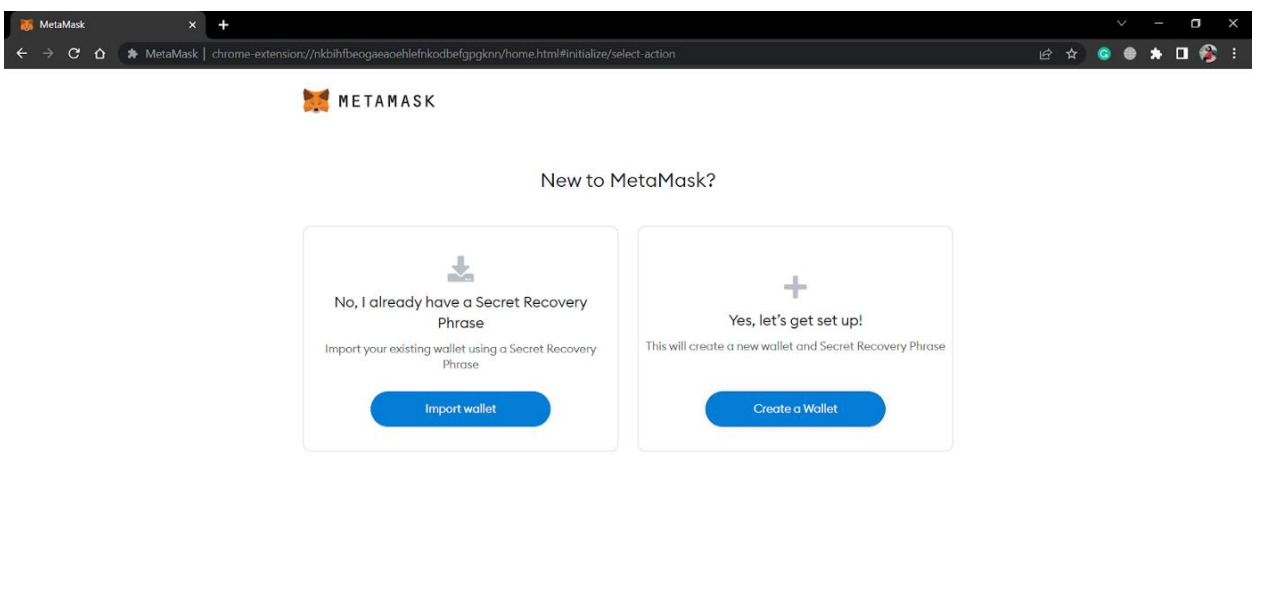

5. Set up a secure password and confirm.

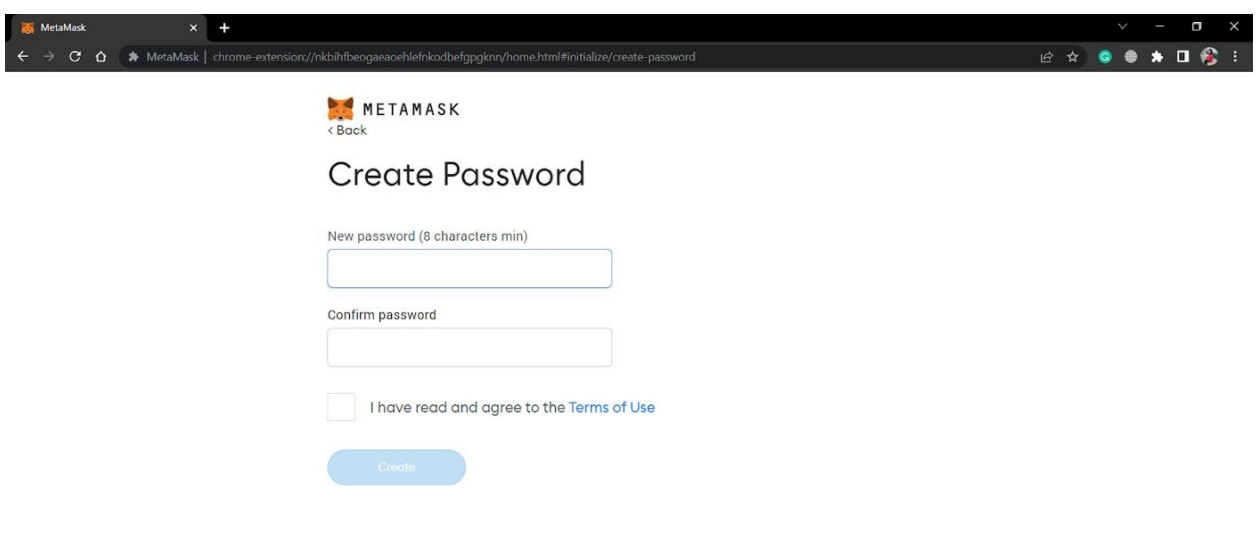

6. After all the security settings are done, select "All Done" and log in automatically.

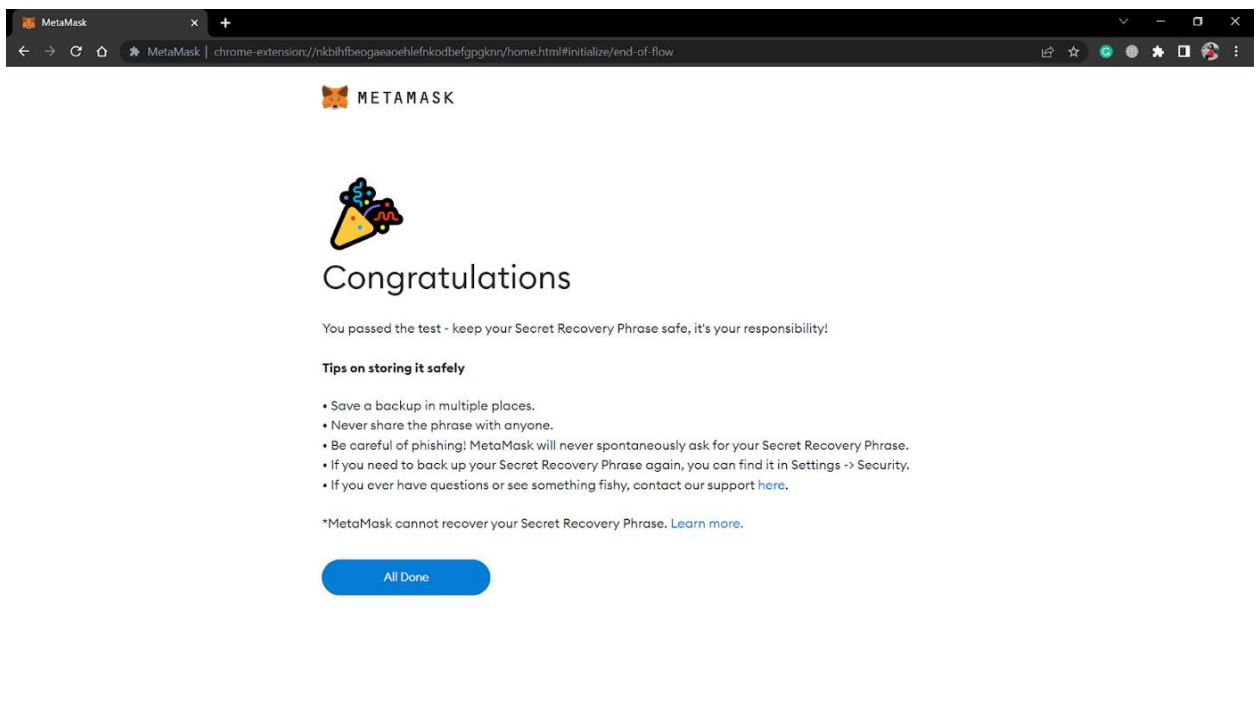

Now you can choose to leave and continue later if you decide to wait before purchasing some Ethereum. Because in order to connect an OpenSea account, you'll need to have some Ethereum in your MetaMask wallet.

### **Signing Up for OpenSea With MetaMask:**

1. Go to the [OpenSea w](https://opensea.io/)ebsite.

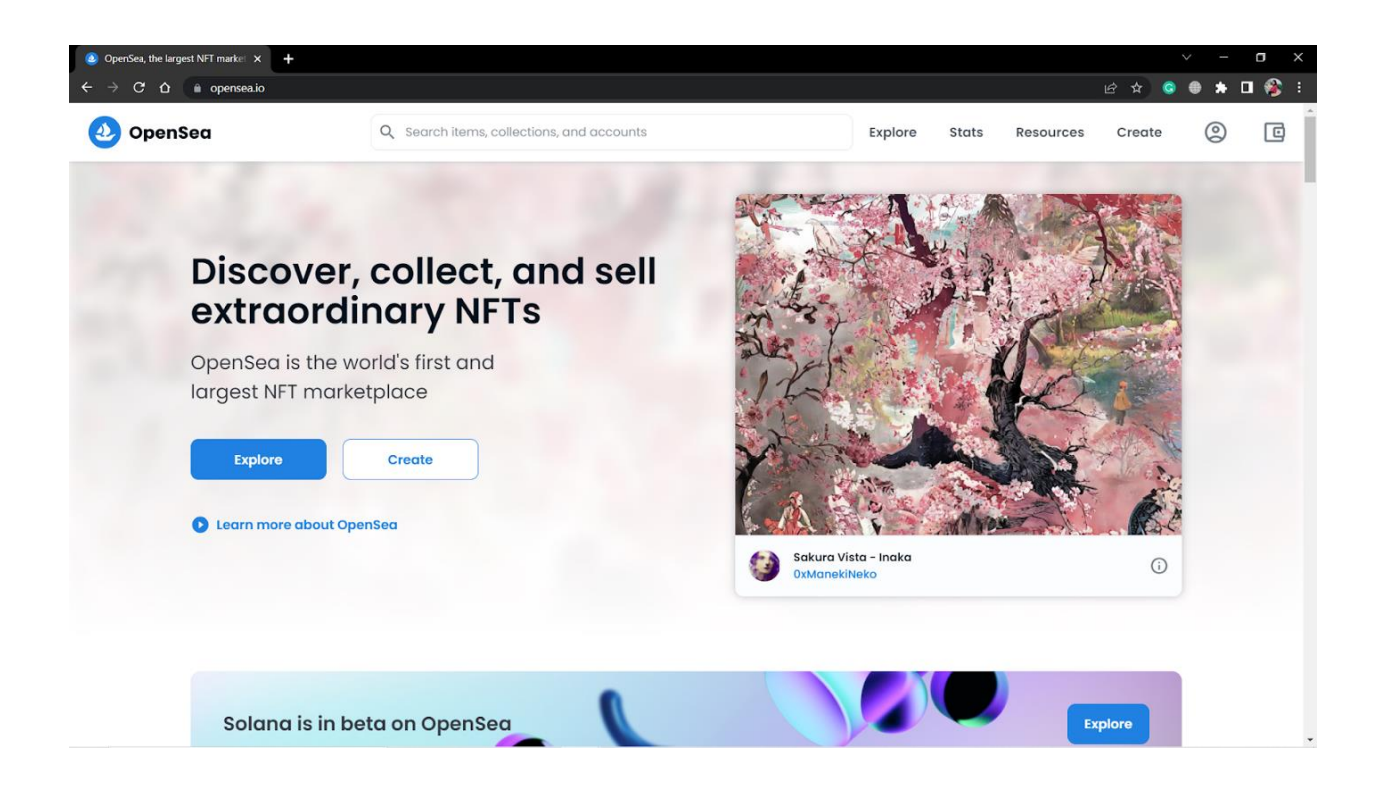

1. Click on the Profile icon at the top-right.

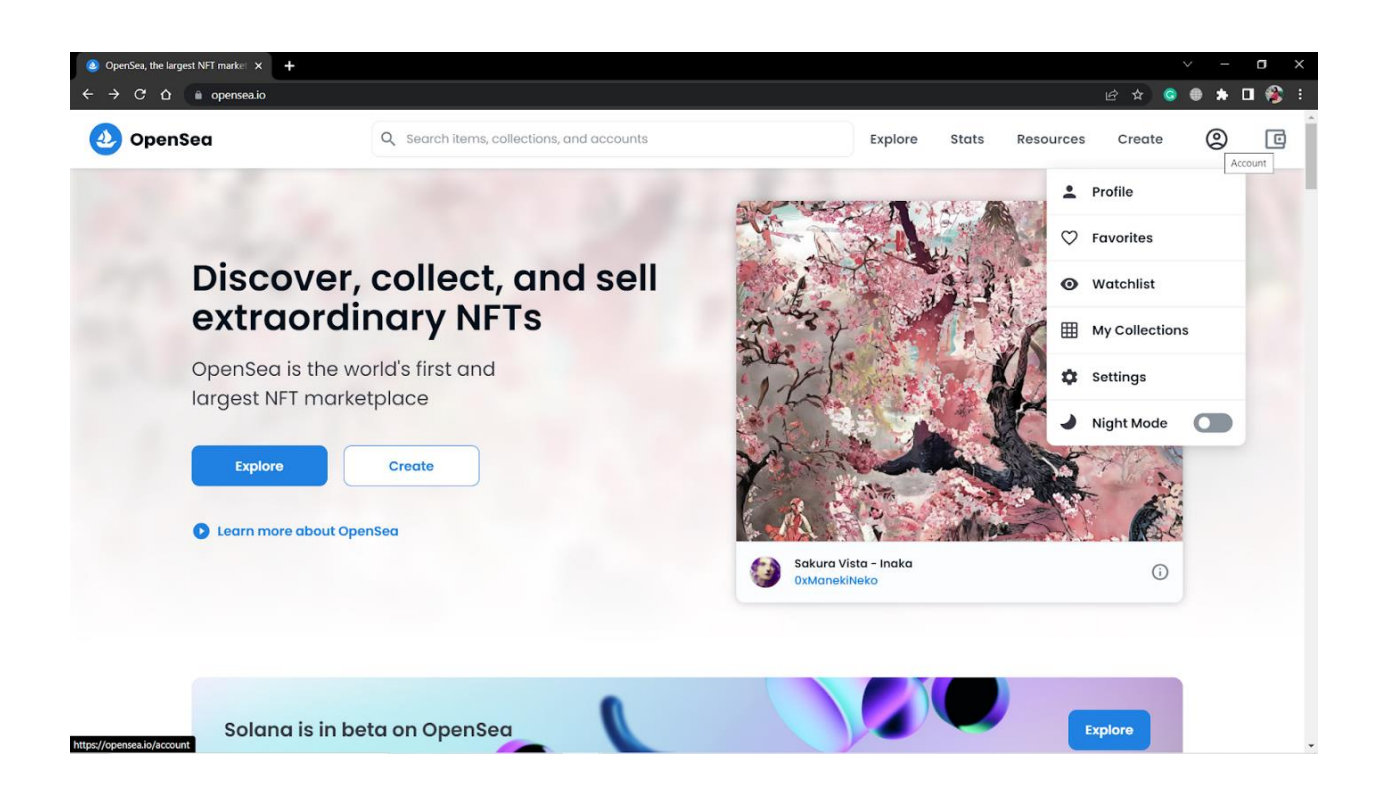

1. Choose the MetaMask option from the wallet list.

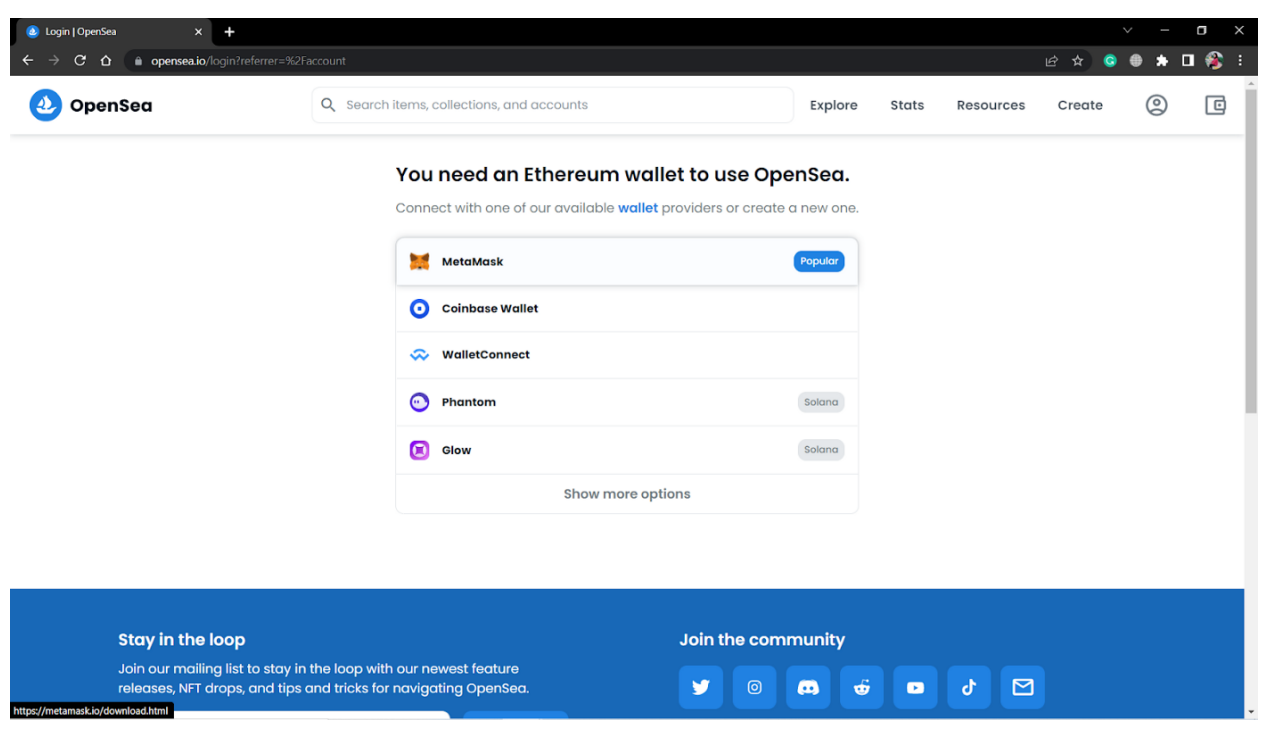

- 1. Link the MetaMask wallet you have to OpenSea.
- 2. Click on "Next."
- 3. Add your email address, username, and more.

You always have the option to change your details later, such as profile pictures, username, and other parts of your OpenSea profile. After you connect your MetaMask wallet to OpenSea, you can start browsing the marketplace.

## **Buying an NFT on OpenSea:**

1. Click on Explore.

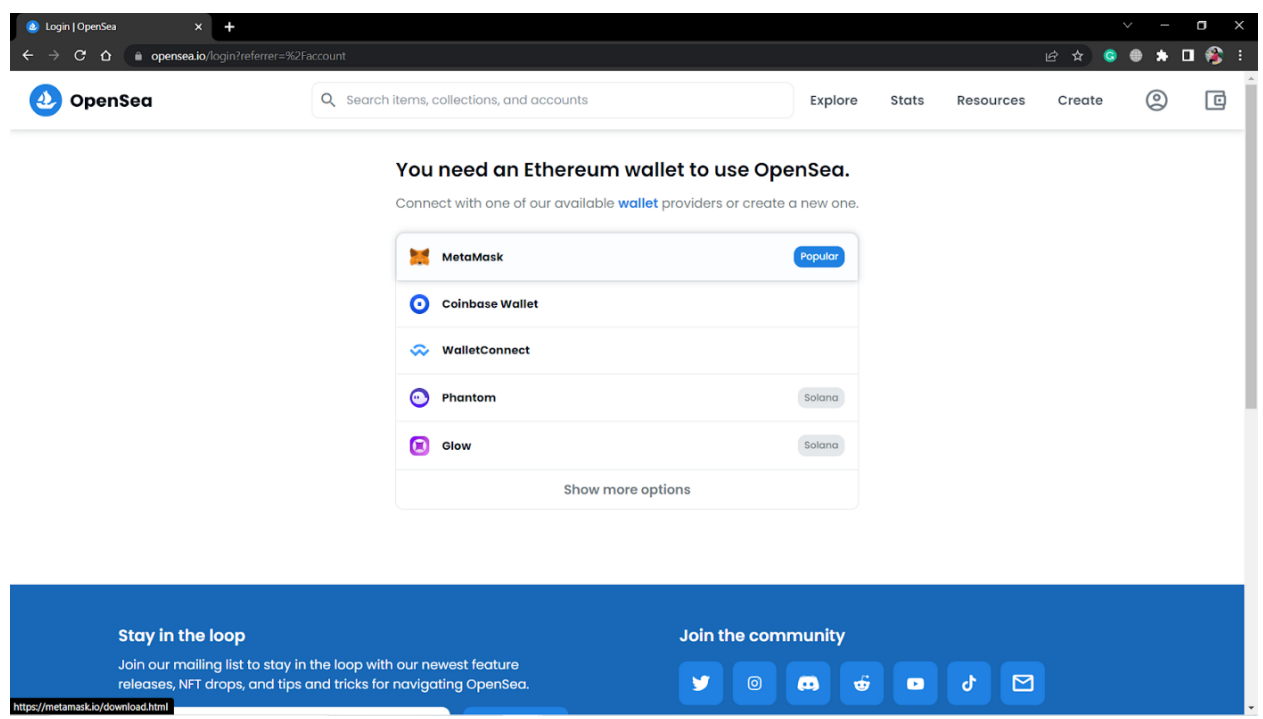

2. Choose any one of the options from the categories.

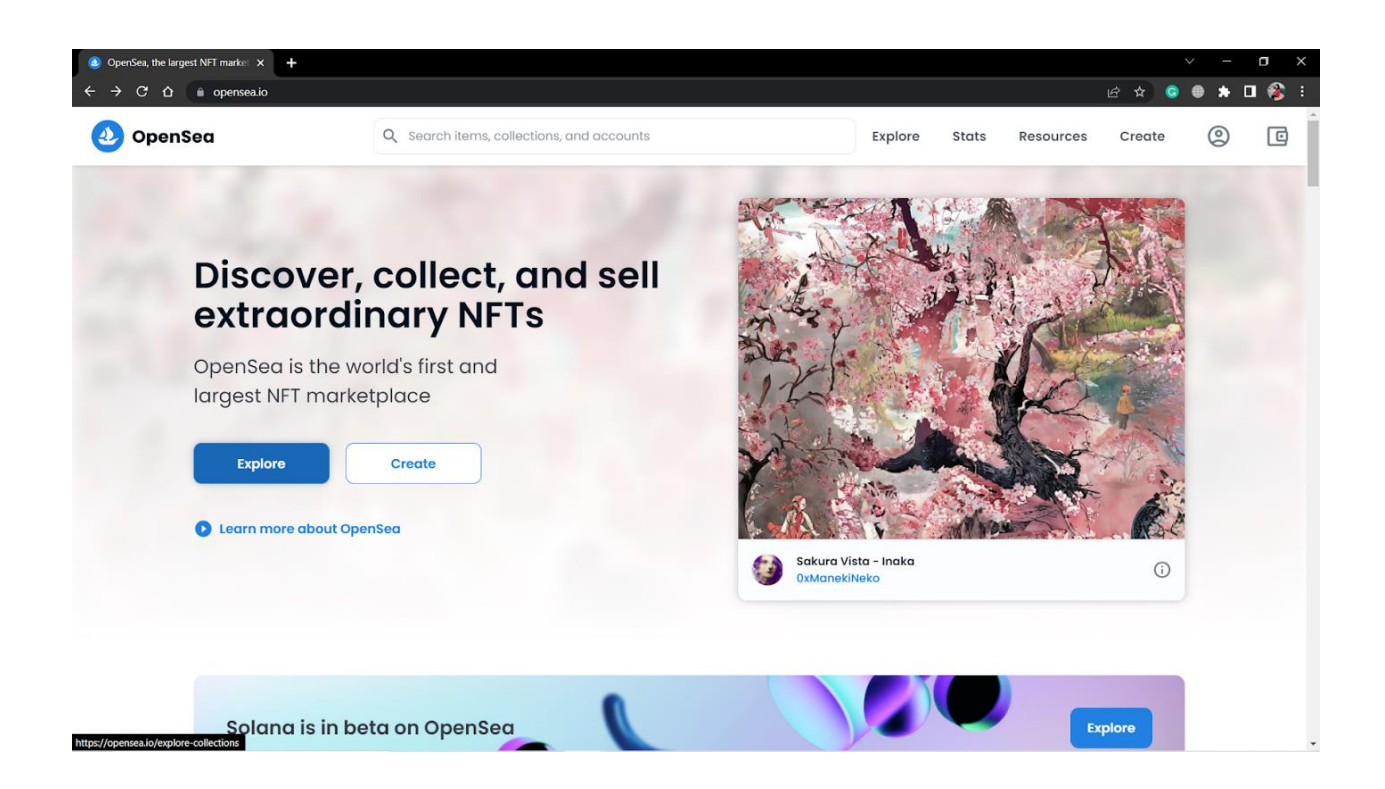

3. Select the NFT that catches your attention.

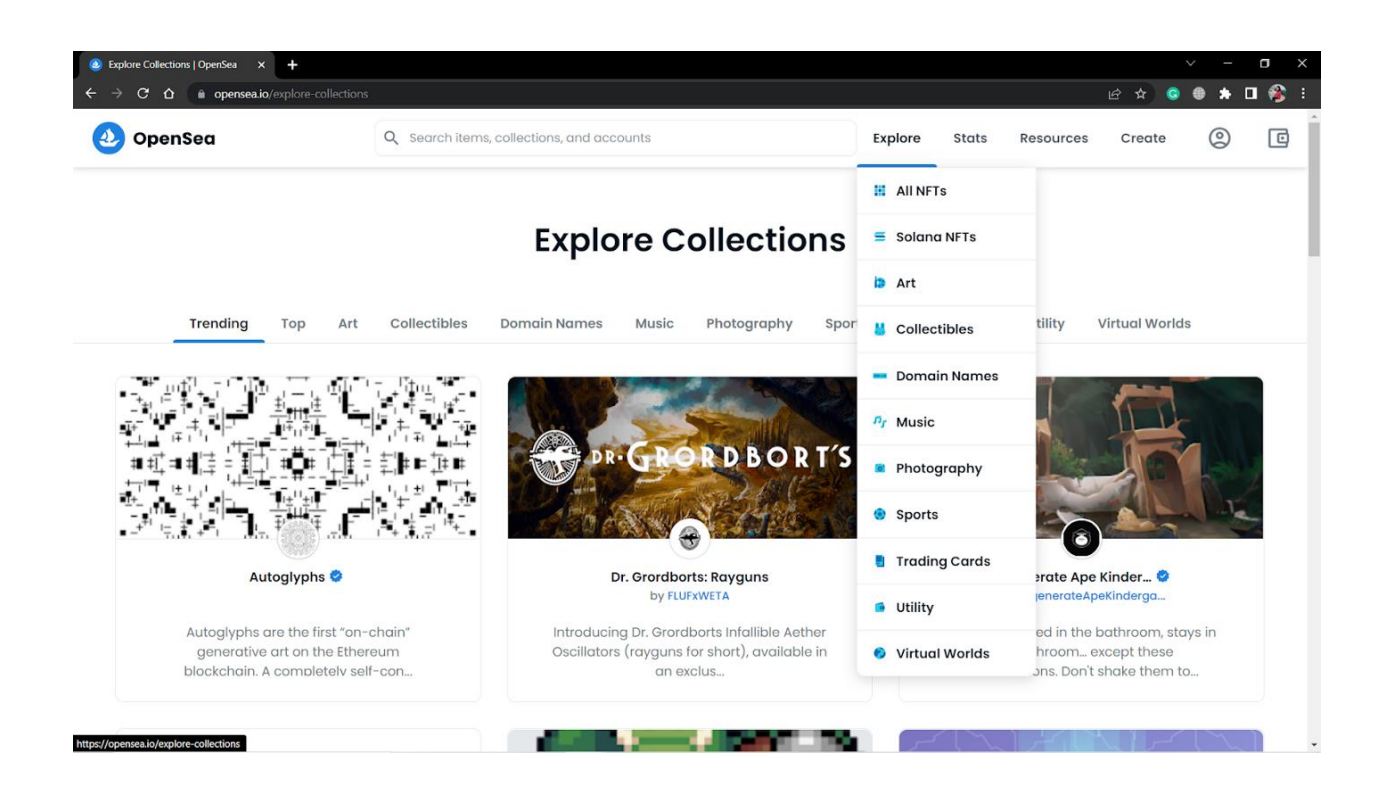

4. Click on 'Buy Now'.

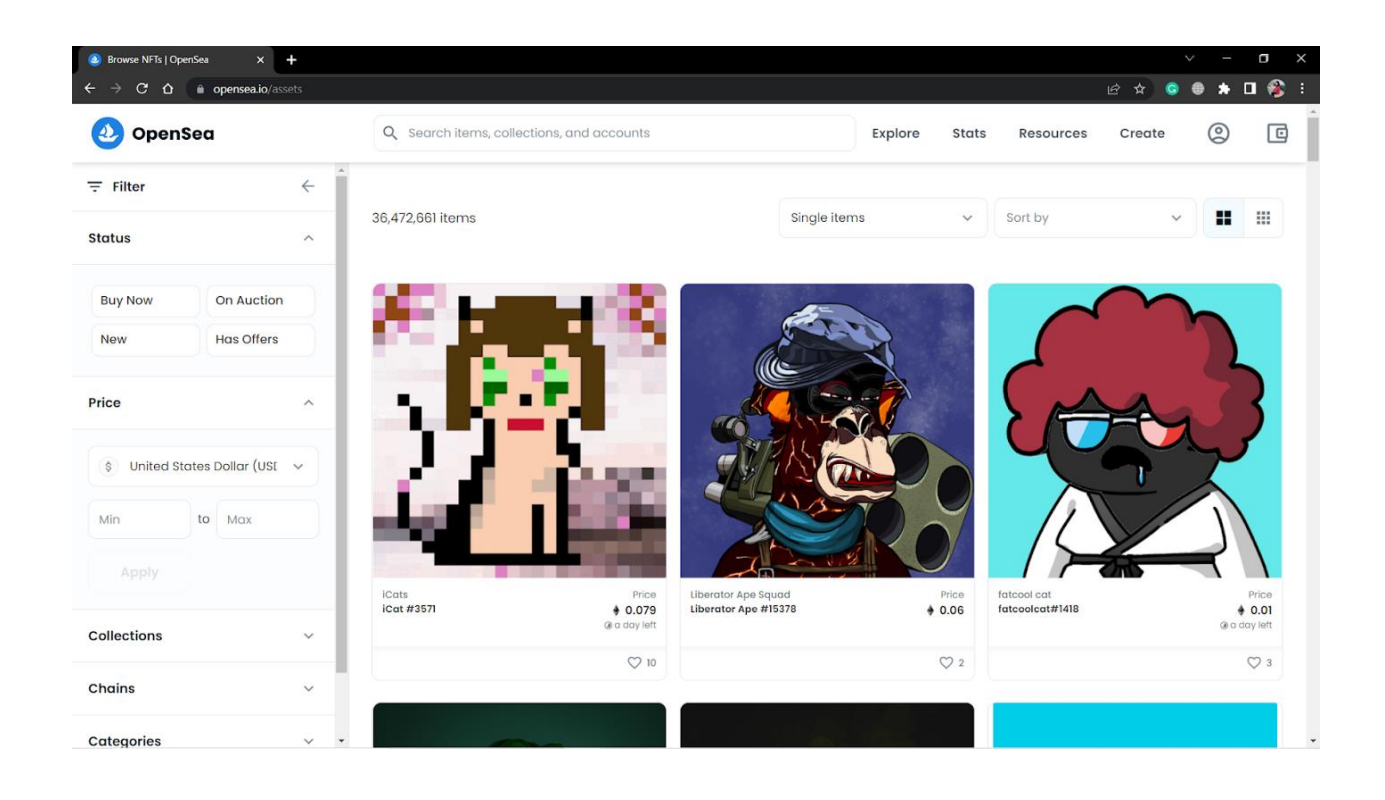

5 Click on 'Checkout' and complete the transaction.

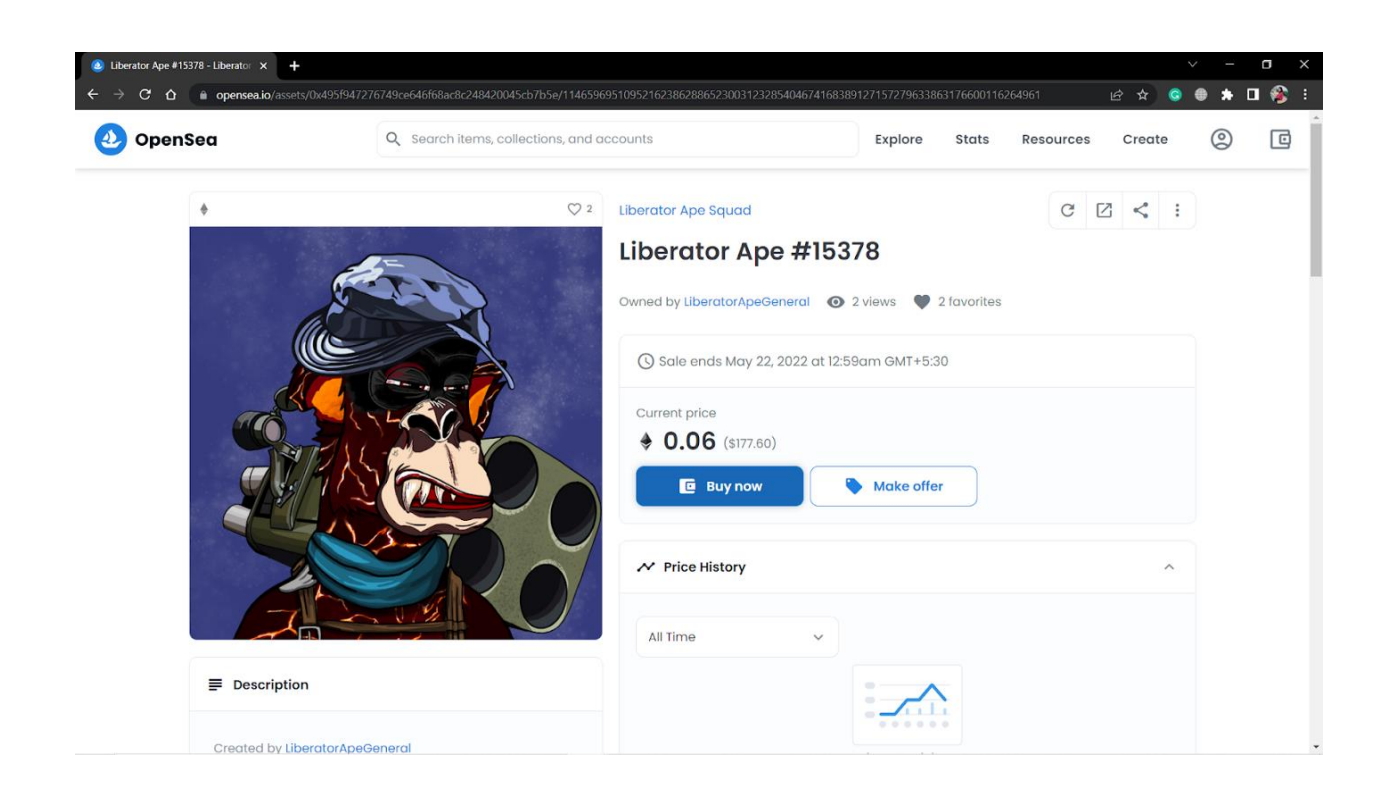

**MetaMask** will then confirm your transaction. You will be able to see the gas costs which come with all purchases. Gas costs or gas fees are an amount you pay to keep the Ethereum network running. Transactions will often state how much the gas fees are before you pay. Once you accept the purchase, it will take several moments before you can look for the purchase on the Ethereum blockchain.

The Etherscan link MetaMask gives you will direct you to the blockchain. This will also give you proof of your purchase. After some time, you can find your new NFT in your OpenSea profile and MetaMask wallet.